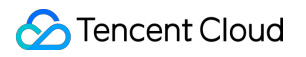

# **Cloud Data Warehouse Getting Started Product Documentation**

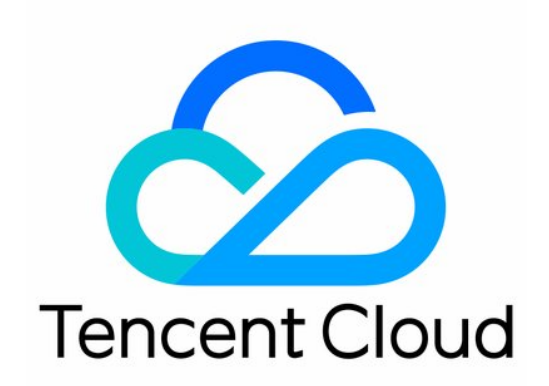

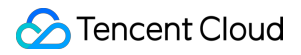

#### Copyright Notice

©2013-2024 Tencent Cloud. All rights reserved.

Copyright in this document is exclusively owned by Tencent Cloud. You must not reproduce, modify, copy or distribute in any way, in whole or in part, the contents of this document without Tencent Cloud's the prior written consent.

Trademark Notice

#### **C** Tencent Cloud

All trademarks associated with Tencent Cloud and its services are owned by Tencent Cloud Computing (Beijing) Company Limited and its affiliated companies. Trademarks of third parties referred to in this document are owned by their respective proprietors.

#### Service Statement

This document is intended to provide users with general information about Tencent Cloud's products and services only and does not form part of Tencent Cloud's terms and conditions. Tencent Cloud's products or services are subject to change. Specific products and services and the standards applicable to them are exclusively provided for in Tencent Cloud's applicable terms and conditions.

## Getting Started

Last updated:2024-01-19 16:46:19

## Creating Cluster

1. Log in to the Cloud Data [Warehouse](https://www.tencentcloud.com/product/cdwch) overview page and click **Buy Now** or log in to the Cloud Data Warehouse console and click **New Cluster** with your Tencent Cloud account.

2. On the purchase page, configure and purchase a cluster as prompted. For more information on configuration items, see [Configuration](#page-4-0) Items.

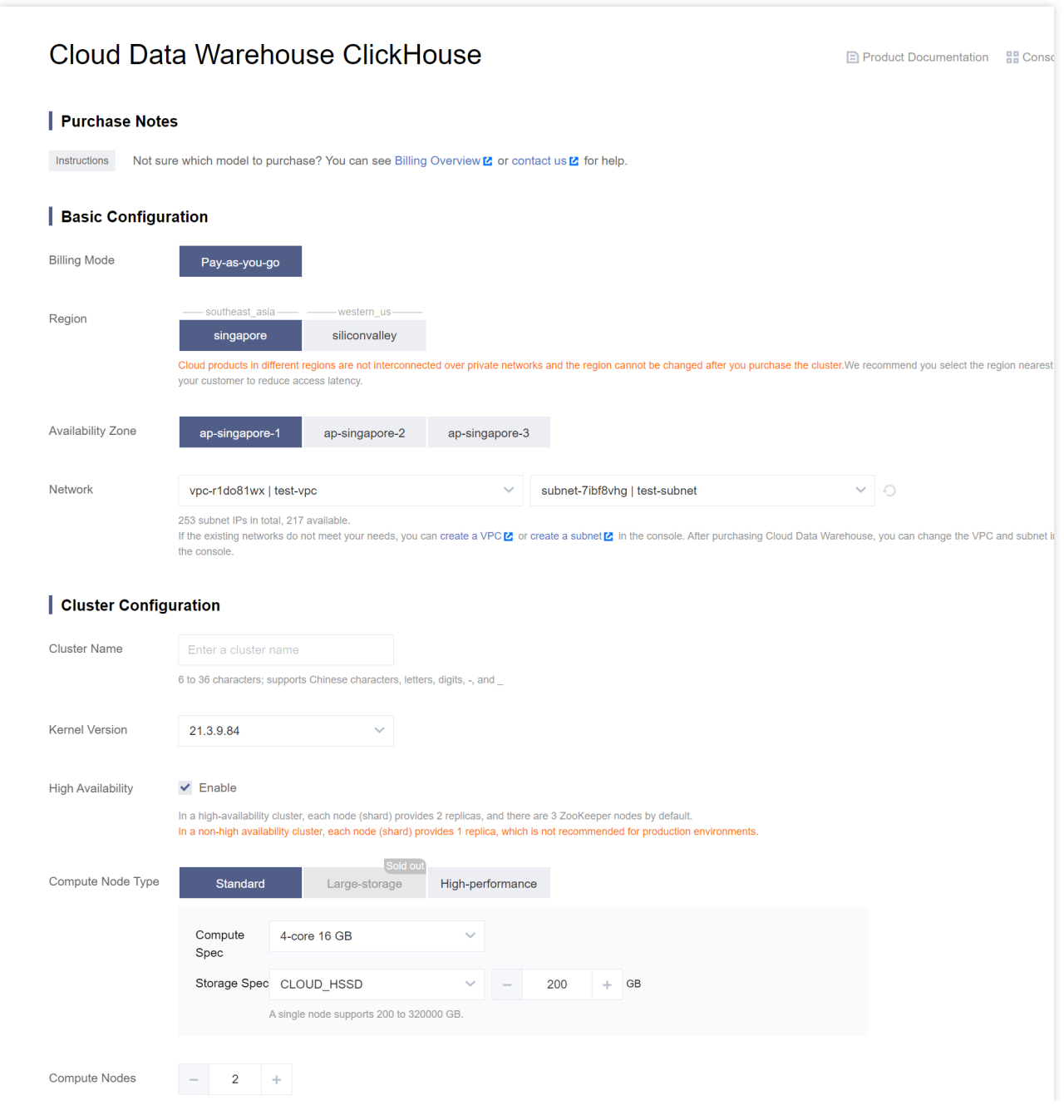

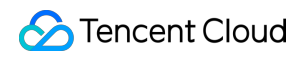

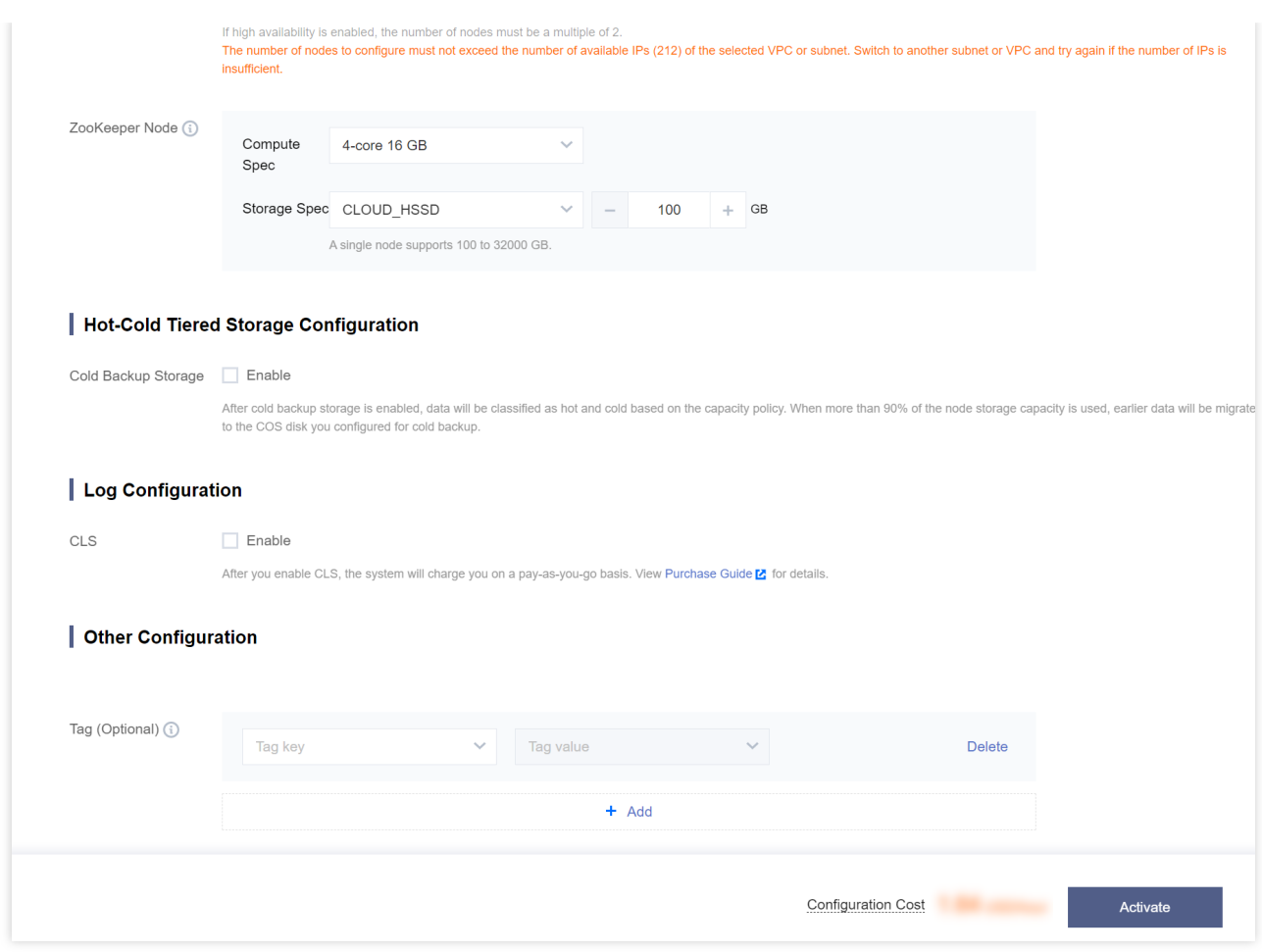

#### **Configuration items**

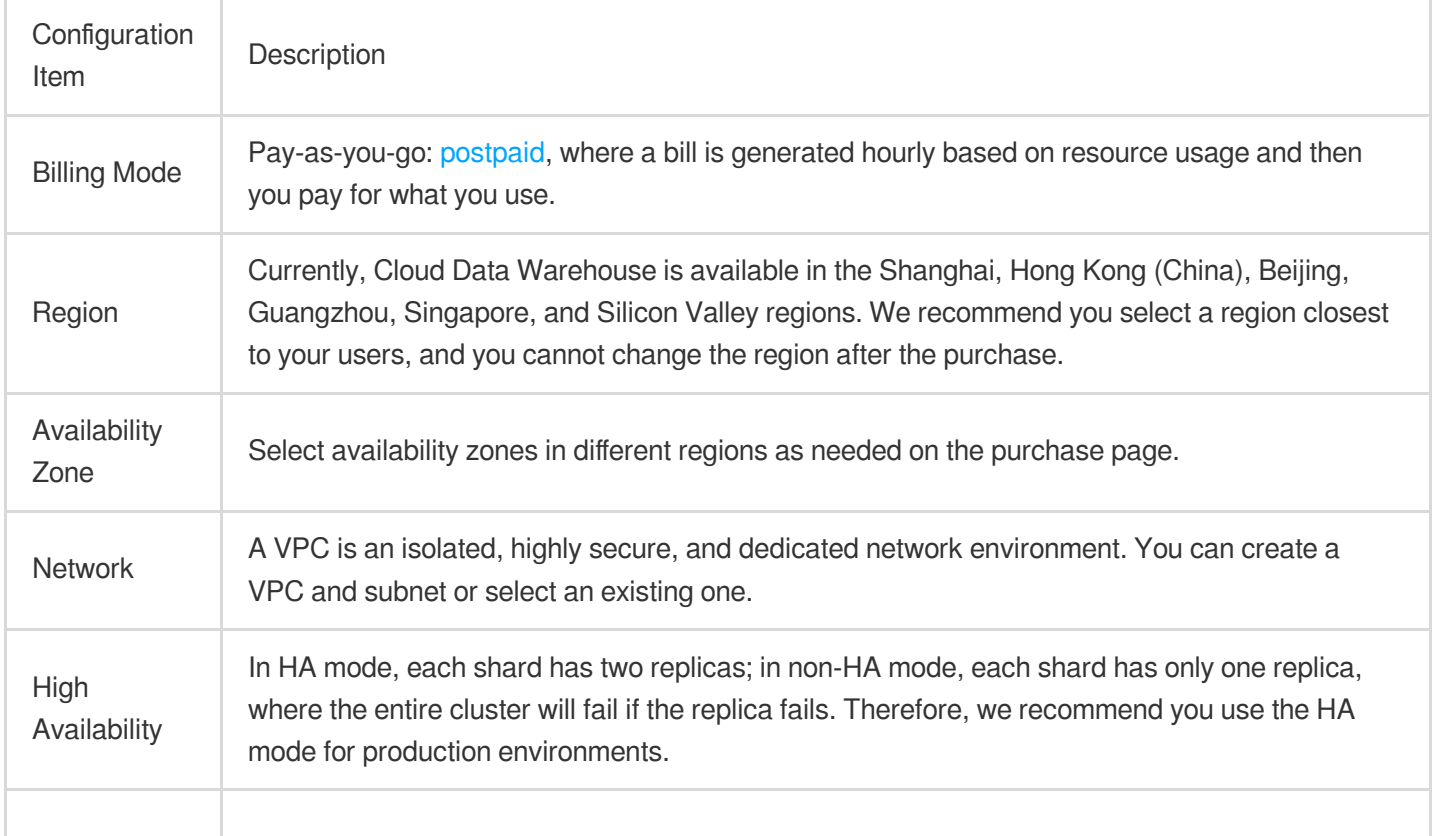

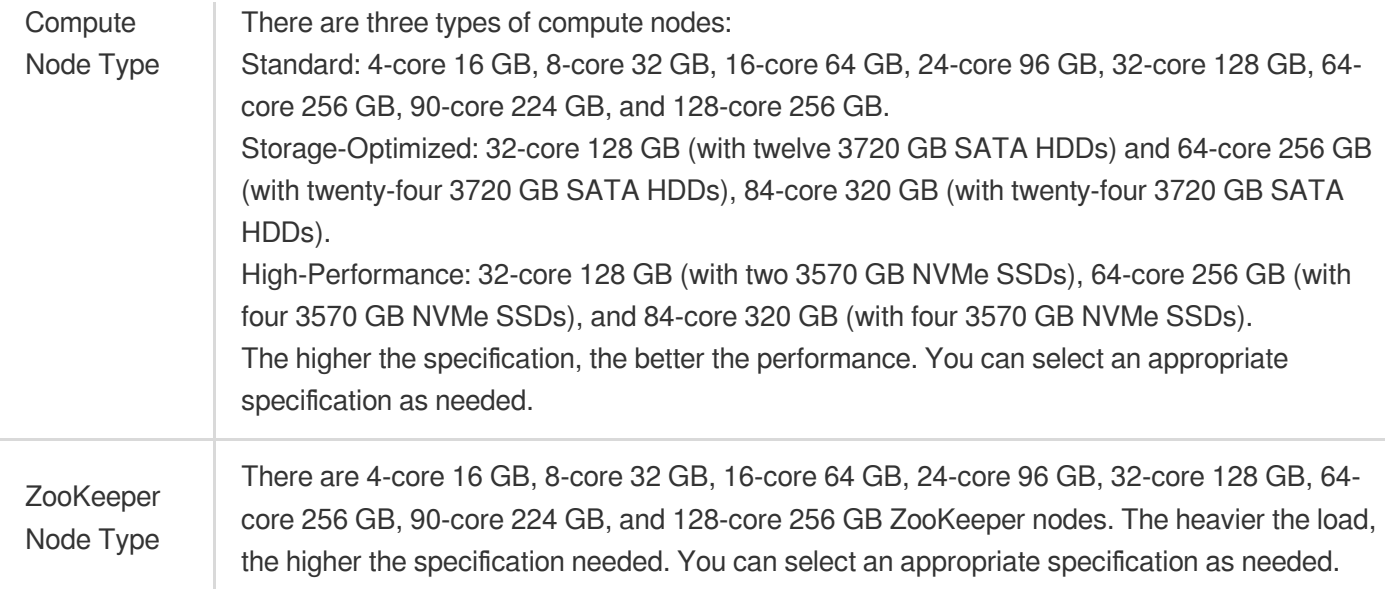

#### <span id="page-4-0"></span>**Note:**

You can enable dedicated Grafana monitoring, cluster logging, tiered storage of hot/cold data, and auto-renewal features as needed.

## Viewing Cluster Information

After the cluster is created, go to the Cloud Data [Warehouse](https://console.tencentcloud.com/cdwch) console, select the region where the cluster resides, and view the cluster status and information as shown below:

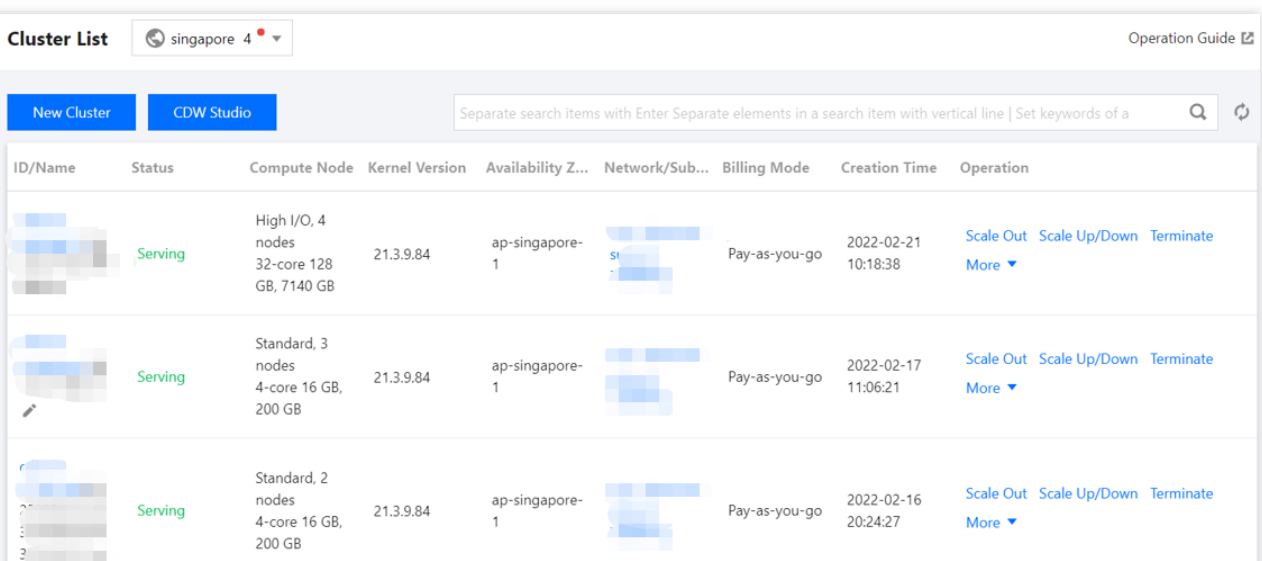

## Using ClickHouse

Import a data file to a ClickHouse cluster and view the imported data. Prepare the following account.csv file:

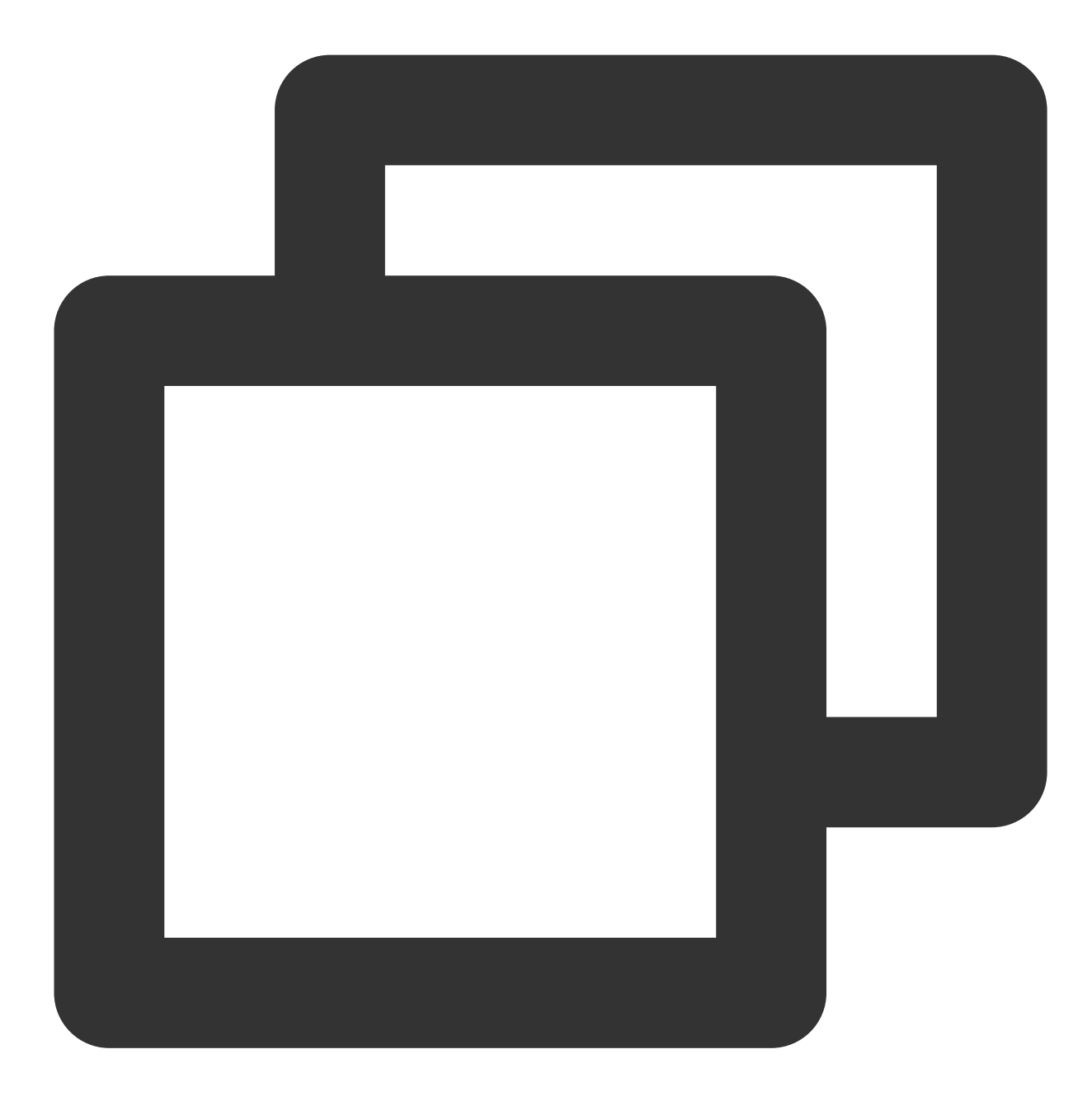

AccountId, Name, Address, Year 1, 'GHua', 'WuHan Hubei', 1990 2, 'SLiu', 'ShenZhen Guangzhou', 1991 3, 'JPong', 'Chengdu Sichuan', 1992

#### **Connecting to cluster**

1. [Download](https://repo.yandex.ru/clickhouse/rpm/stable/x86_64/) a ClickHouse client.

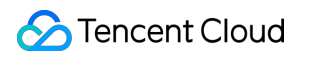

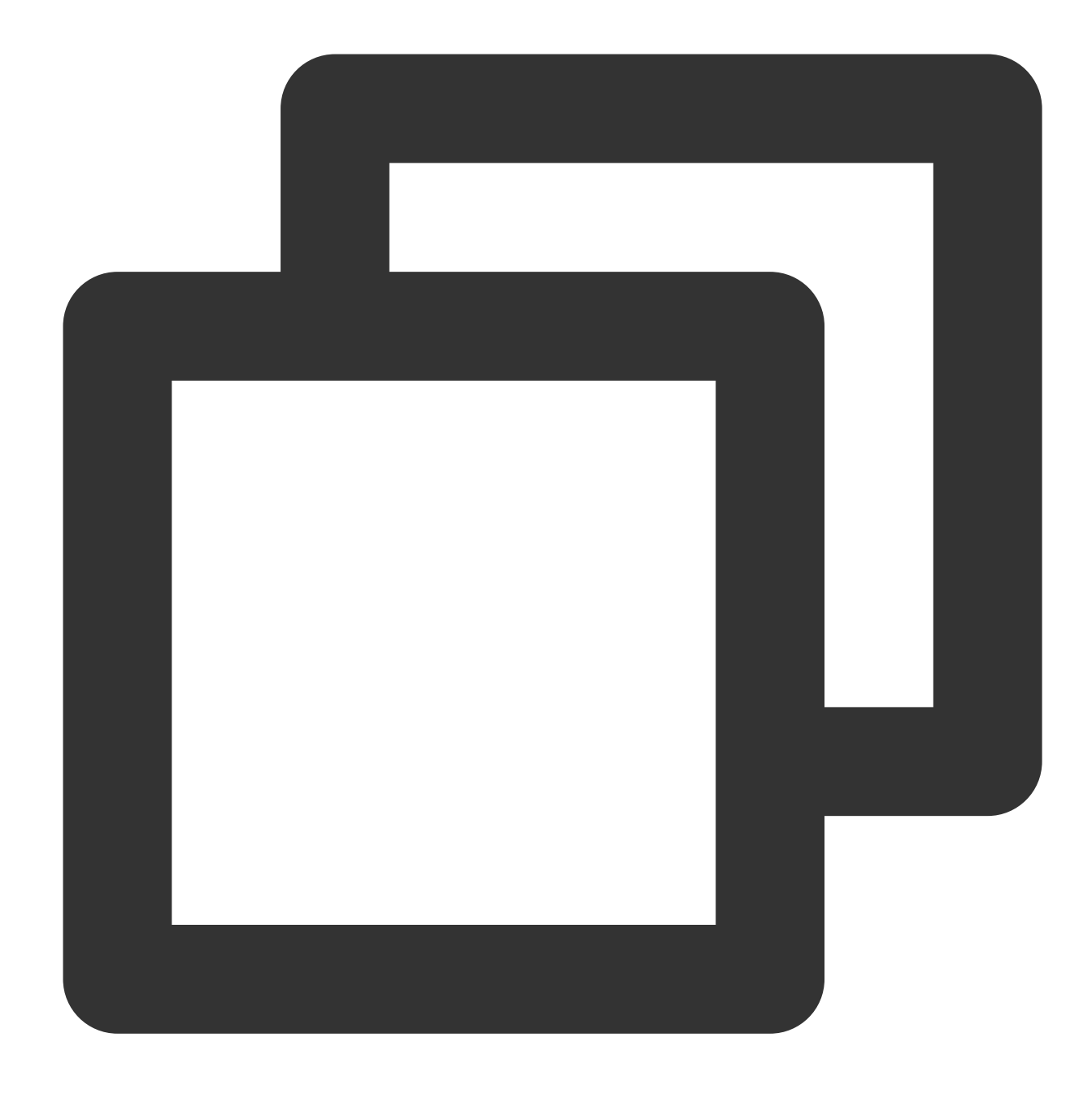

wget https://repo.yandex.ru/clickhouse/rpm/stable/x86\_64/clickhouse-client-20.7.2.3 wget https://repo.yandex.ru/clickhouse/rpm/stable/x86\_64/clickhouse-common-static-2

Install the client.

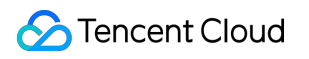

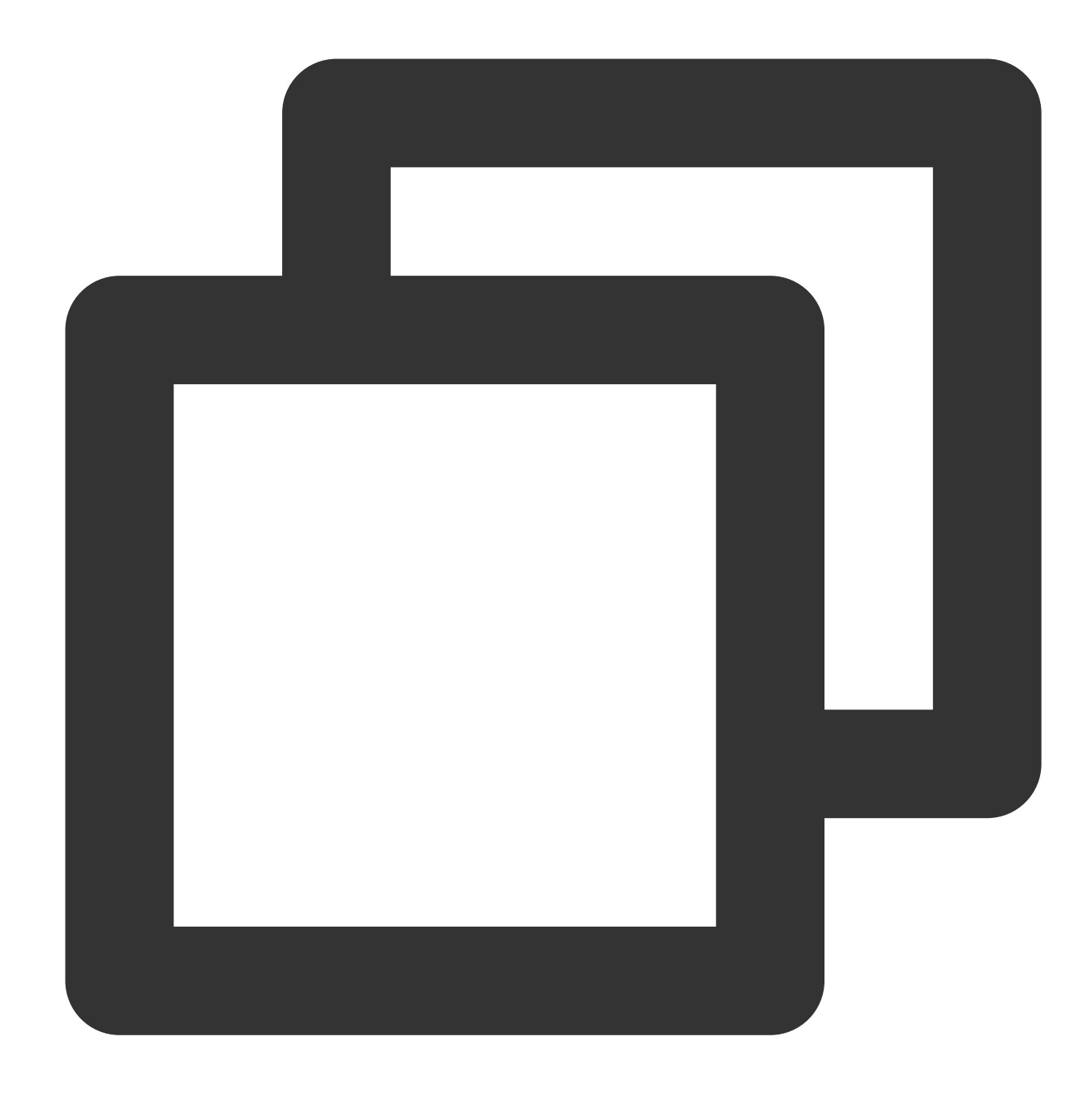

rpm -ivh \*.rpm

Access the cluster from the client.

View the node IP address in the console and select the TCP port 9000.

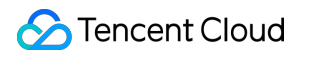

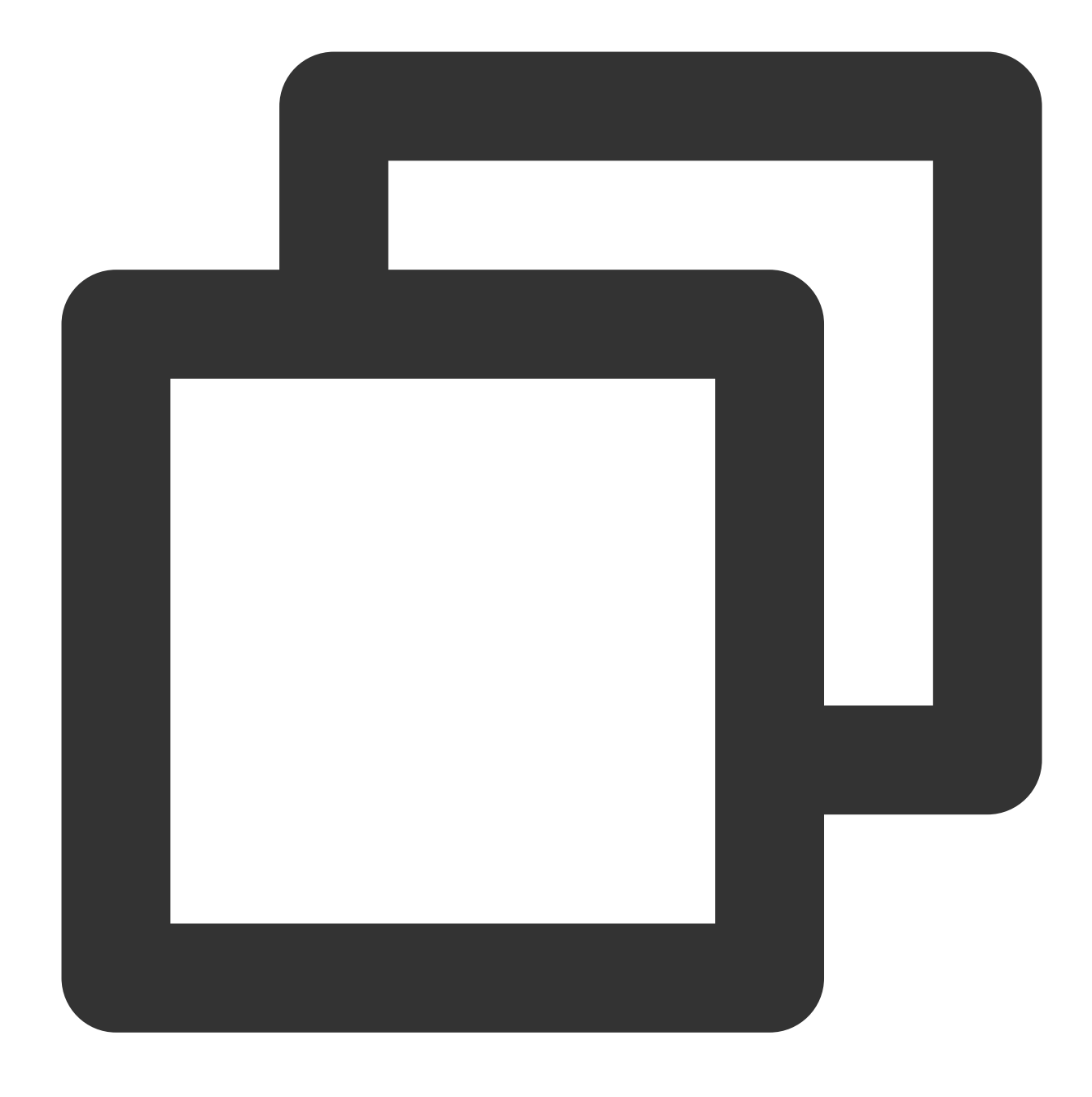

clickhouse-client -hxxx.xxx.xxx.xxx --port 9000

[root@VM-1-18-centos ~]# clickhouse-client -h  $--port 9000$ ClickHouse client version 20.7.2.30 (official build). Connecting to :9000 as user default. Connected to ClickHouse server version 20.7.2 revision 54437.

 $172.16.1.45:$ 

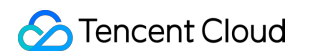

Select the HTTP port 8123 and get the specific access IP address in **Cluster Access Address (HTTP)** on the cluster details page.

Query and confirm the engine version of the cluster.

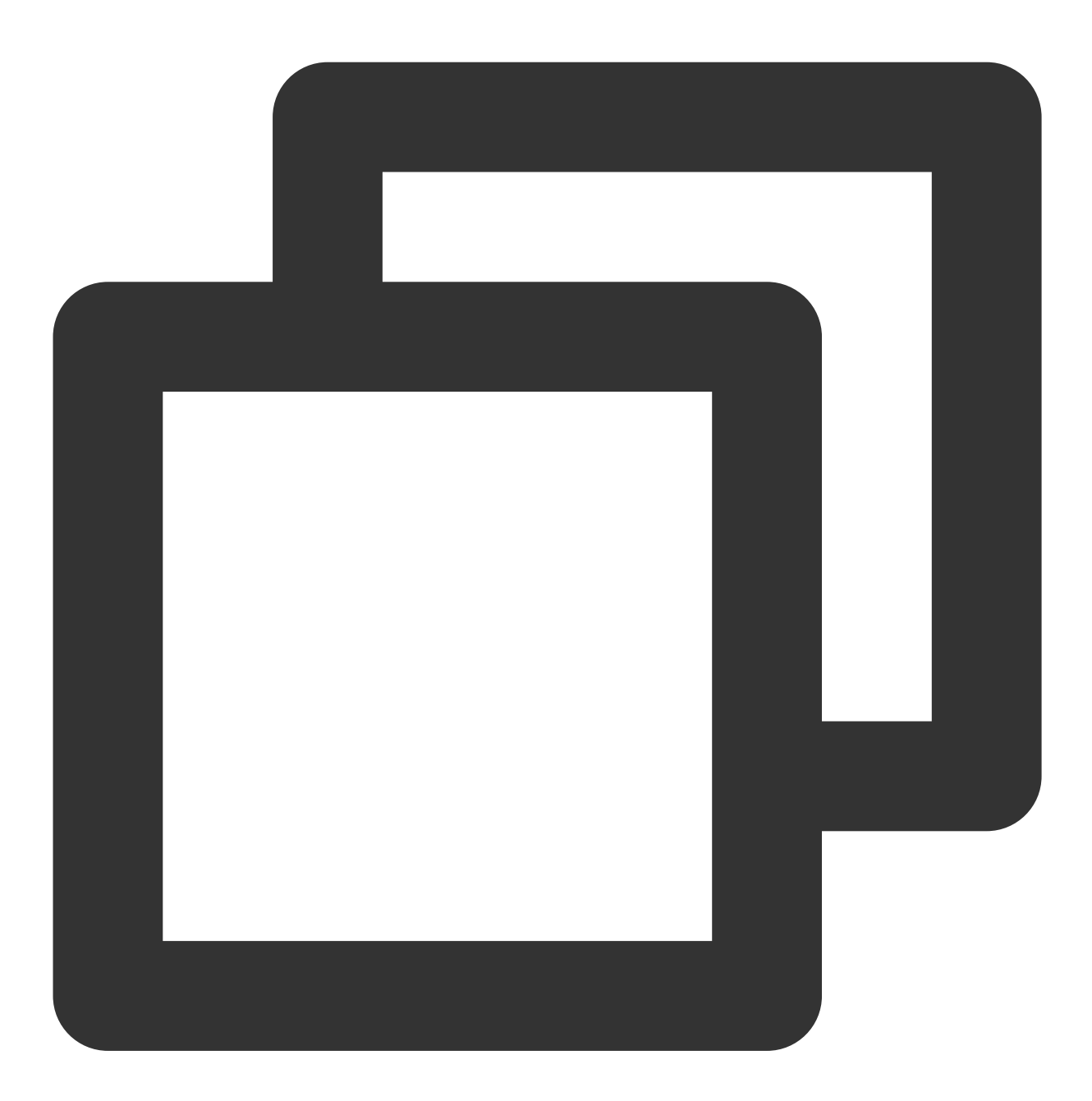

echo "select version()=21.3.9.83" | curl 'http://xxx.xxx.xxx.xxx:8123/' --data-b

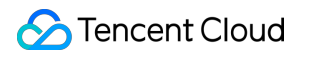

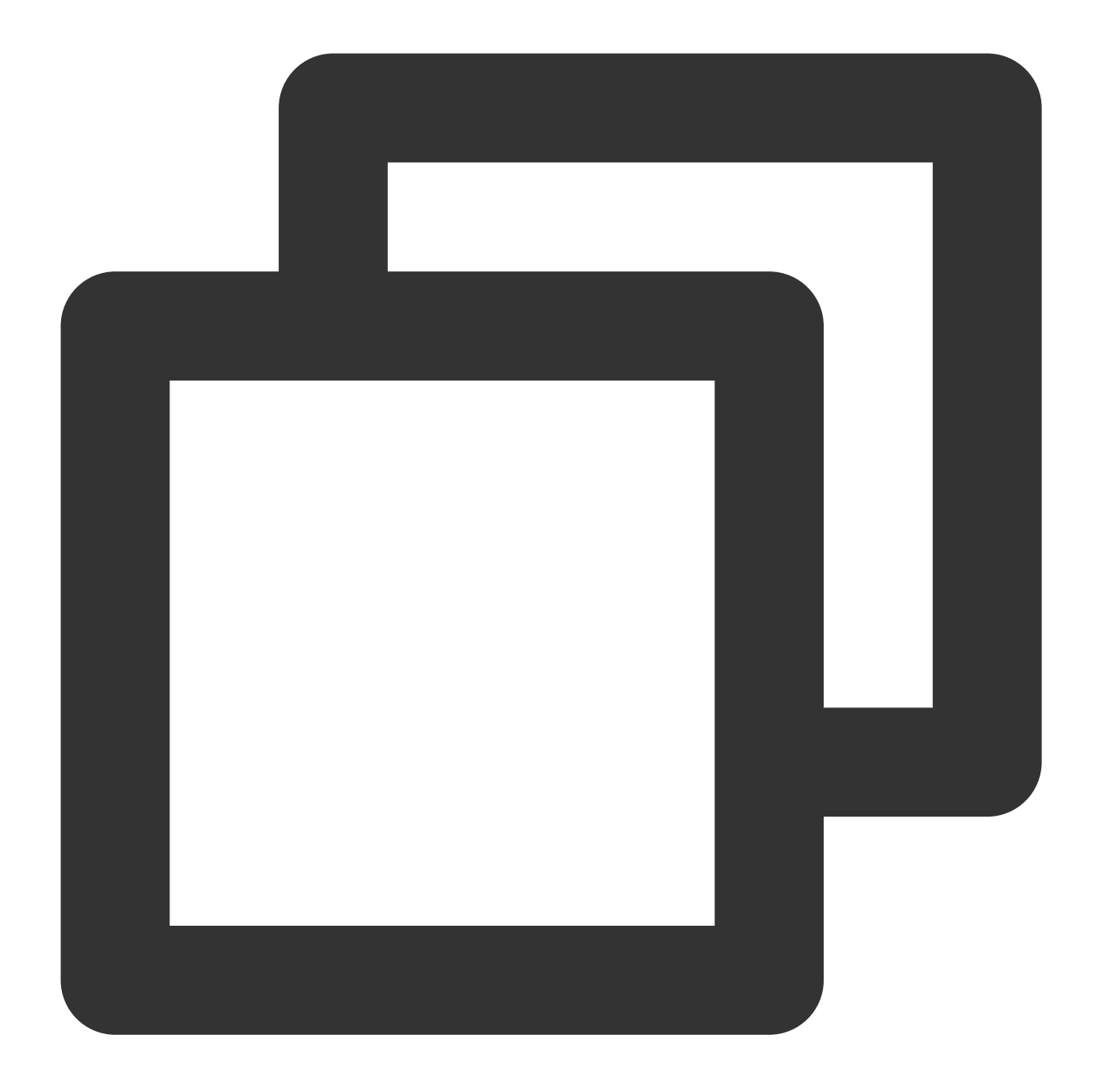

echo "select version()" | curl 'http://xxx.xxx.xxx.xxx:8123/' --data-binary @-

![](_page_10_Picture_52.jpeg)

Query the system cluster.

![](_page_11_Picture_1.jpeg)

![](_page_11_Picture_2.jpeg)

echo "select \* from system.clusters" | curl 'http://xxx.xxx.xxx.xxx:8123/' --dat

![](_page_11_Picture_69.jpeg)

#### **Creating data table**

Use the ClickHouse client to connect to the cluster and create databases and tables.

![](_page_12_Picture_0.jpeg)

Create a database in HA mode

![](_page_12_Picture_3.jpeg)

CREATE DATABASE IF NOT EXISTS testdb ON CLUSTER default\_cluster;

![](_page_13_Picture_38.jpeg)

Create a table in HA mode

![](_page_13_Picture_4.jpeg)

![](_page_14_Picture_1.jpeg)

CREATE TABLE testdb.account ON CLUSTER default\_cluster(accountid UInt16,name String

![](_page_14_Picture_51.jpeg)

Create a database in non-HA mode

![](_page_15_Picture_1.jpeg)

![](_page_15_Picture_2.jpeg)

CREATE DATABASE IF NOT EXISTS testdb ON CLUSTER default\_cluster;

![](_page_16_Picture_37.jpeg)

Create a table in non-HA mode

![](_page_17_Picture_1.jpeg)

![](_page_17_Picture_2.jpeg)

CREATE TABLE testdb.account ON CLUSTER default\_cluster(accountid UInt16, name Strin

![](_page_18_Picture_74.jpeg)

#### **Importing data**

Place the prepared data in the /data directory of the CVM instance connected to the ClickHouse cluster and run the following command to import the data.

![](_page_19_Picture_1.jpeg)

![](_page_19_Picture_2.jpeg)

cat /data/account.csv | clickhouse-client - hxxx.xxx.xxx.xxx --database=testdb --qu

#### **Querying data**

![](_page_20_Picture_1.jpeg)

![](_page_20_Picture_2.jpeg)

select \* from testdb.account;

![](_page_21_Picture_20.jpeg)